## **AIPHONE**

**Operation Manual**

# **Intercom App**® **AIPHONE IXG**

### **Important**

- Be sure to read this document (Operation Manual) in advance to use the product in the proper manner.
- The illustrations and images used in this manual may differ from the actual items.

# **Table of contents**

### 1 Initial Settings

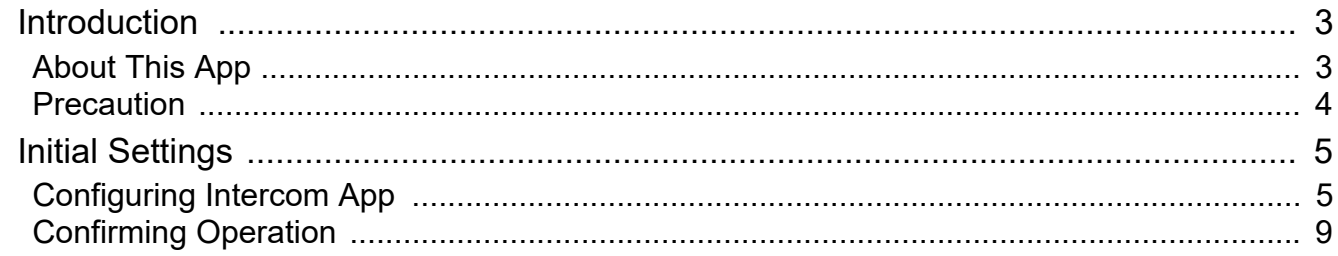

### 2 How to Use

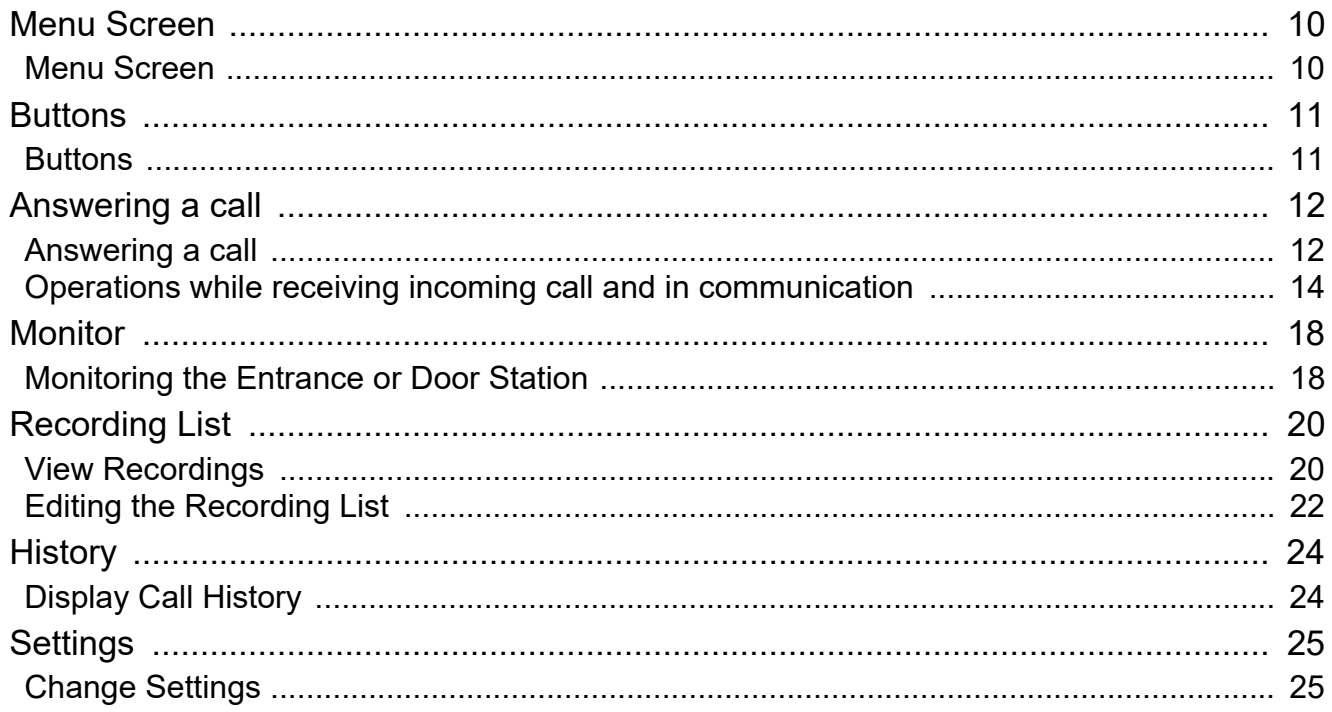

# <span id="page-2-1"></span><span id="page-2-0"></span>**About This App**

Intercom App® AIPHONE IXG ("Intercom App®") is an application that can be installed to an iPhone/iPad ("iOS devices") or Android device to use intercom functions.

Intercom App® can be used over a Wi-Fi, 3G/4G, or other connection.

- iPad and App Store are trademarks of Apple Inc. in the United States of America and elsewhere.
- Android and Google Play are trademarks of Google Inc. in the United States of America and elsewhere.

App Store **Google Play** 

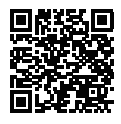

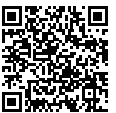

## <span id="page-3-0"></span>**Precaution**

#### **Reporting Obligation**

The resident should immediately inform the Property Manager / Administrator if they become aware of any unauthorized access, use, modification, or changes to the settings of the Aiphone IXG System. For example, an unauthorized access by a former resident of the registered unit.

#### **Deactivation**

If a resident moves out, they must deactivate the Intercom App® installed on their mobile device immediately.

- The mobile device must be connected to the Internet in order to use the Intercom App®.
- It may not be possible to use Intercom App® depending on the network environment. Please confirm with the guard or property management company prior to use.
- Aiphone is not be held responsible for any Internet usage fees incurred when using Intercom App®. Data fees may increase depending on your contract.
- The connection status may make it difficult to communicate well.
	- An upload speed of 0.2 Mbps or greater is recommended.
	- A download speed of 1.3 Mbps or greater is recommended.
- The following speeds are recommended if the video settings of the door stations is set to high quality.
	- An upload speed of 0.2 Mbps or greater is recommended.
- A download speed of 2.6 Mbps or greater is recommended.
- Notifications may be delayed or may not arrive depending on the operating system specifications.
- Intercom App<sup>®</sup> may not be able to be used during wireless LAN outages or low battery.
- Intercom App® may not be able to be used if engaged in audio communication using another application, etc.
- Depending on the iOS device or Android device being used, it may take some time for communication to begin after

### tapping  $\mathbf{B}$  (talk).

- The illustrations used in this manual may differ from the actual ones.
- Screens shown in this document are for iOS devices.
- Use the supported iOS device, Android device, and OS. Compatible iOS devices, Andoroid devices, and operation systems are listed on the Aiphone website.
- Intercom App® may not be able to be used if the Battery Saver mode is enabled or if multiple applications are being used.
- When using the Intercom App® integration function, make sure that the date and time on the intercom device are the current date and time. It may not be possible to use Intercom App® if the date and time are not correct.
- The screen will be displayed in landscape mode if using an iPad or Android tablet device.
- A notification badge may appear on the App icon depending on your device or operating system.
- The Intercom App may not be available due to maintenance on the cloud server.
- The Intercom App will become unavailable if the service is closed on the cloud server.
- The Intercom App will become unavailable while the firmware of the Gateway Adaptor is being updated.
- If the "Mobile Manager" app is installed on your mobile device, you will not be able to receive incoming calls unless automatic running of AIPHONE IXG is accepted.

# <span id="page-4-1"></span><span id="page-4-0"></span>**Configuring Intercom App**

Register the iOS device or Android device with the IXG system.

#### **Note**  $\overline{\mathbf{z}}$

• Confirmation screens (such as for notification settings and microphone restrictions) may appear during initial configuration or immediately after. Read the information carefully and then tap **[Allow]** (screens vary depending on the device or operating system being used).

Intercom App® may not work properly without allowing these confirmation.

### *1.* Download Intercom App®.

For an iOS device, startup App Store and then download "Intercom App®AIPHONE IXG." For an Android device, startup Google Play and then download "Intercom App®AIPHONE IXG."

### *2.* Startup Intercom App®.

Launch Intercom App®.

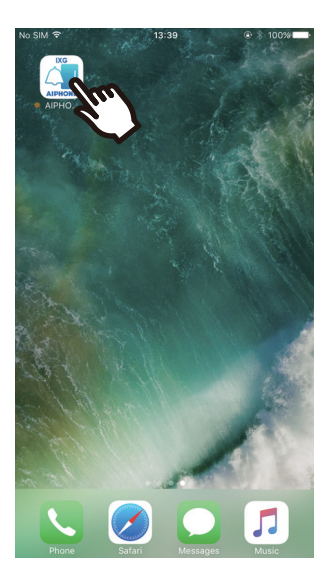

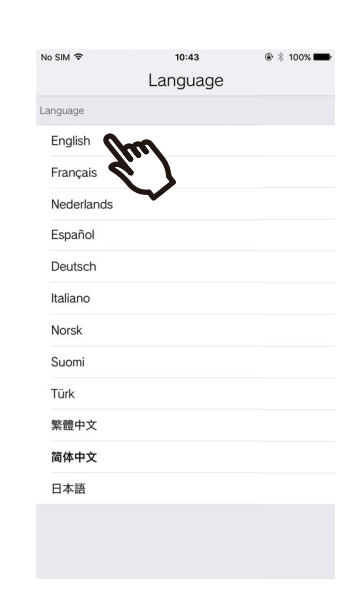

*3.* Tap the language to display.

## *4.* Tap **[OK]**.

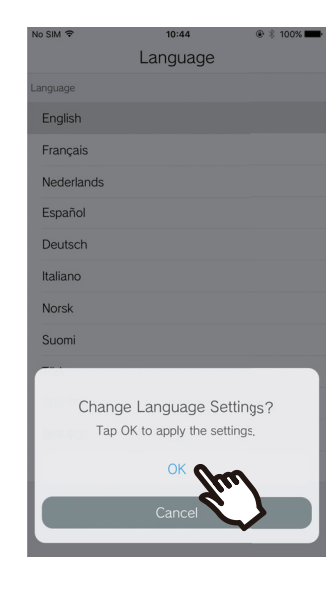

### *5.* Read the License Agreement carefully, and then tap **[Agree]**.

When "Intercom App®" is first started, the License Agreement will be displayed. Intercom App® cannot be used without License Agreement.

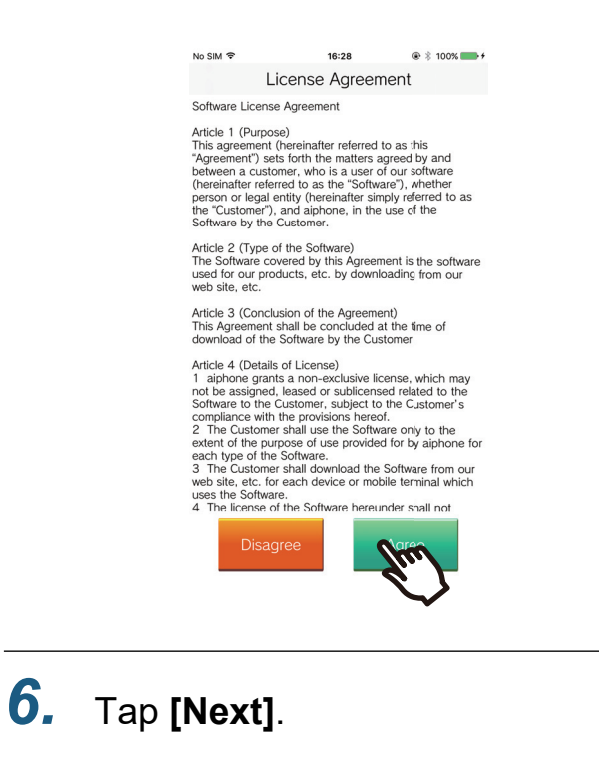

 $10:44$ 

**Initial Settings** 

Tap "Next" to open the QR Code<br>Reader.<br>Prepare a QR code to scan for Mobile<br>App registration.

 $@3,100%$ 

No SIM <sup>€</sup>

*7.* Scan the QR code distributed from the guard or property management company, or the QR code shown on the Tenant Station screen.

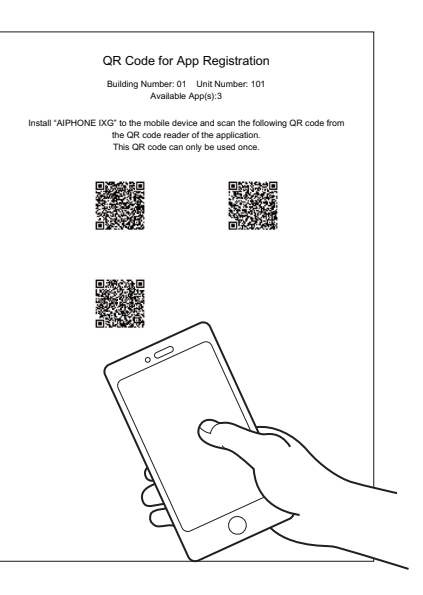

Or

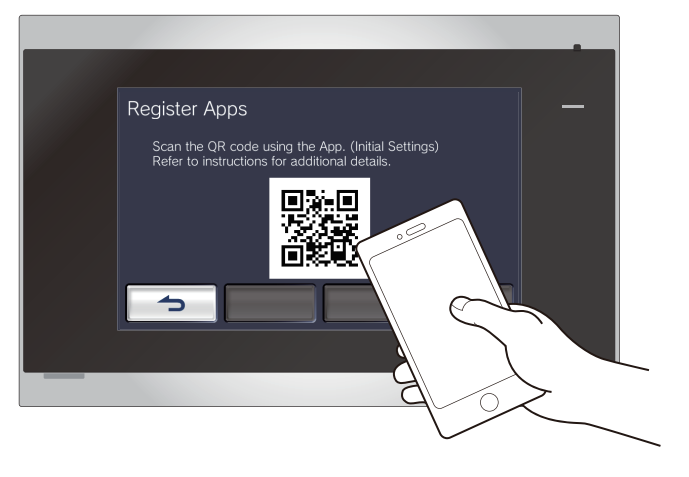

- To display the QR code on the Tenant Station, go to the Tenant Station Home Screen and tap **[SETTINGS]** > **[Register Apps]**.
- QR code is a registered trademark of Denso Wave Incorporated.

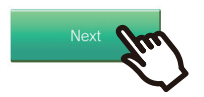

### *8.* Select this station (registered station name).

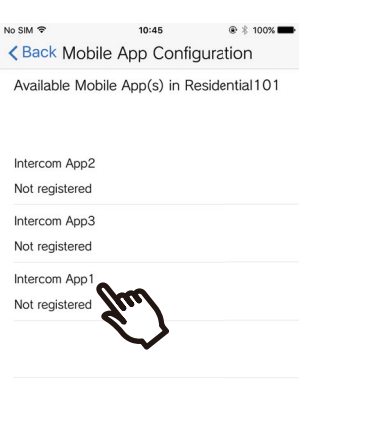

## *10.* Tap **[OK]**.

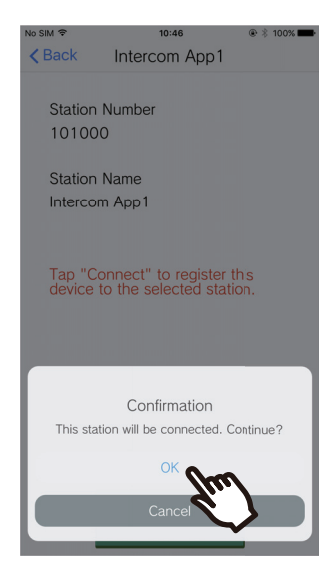

• Click **[Cancel]** to return to the previous screen without connecting to the system.

### *11.* Read the Privacy Policy carefully, and then tap **[Agree]**.

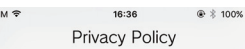

8.2 Choice of Law

 $No$ 

This EULA shall be governed by the laws of the<br>Federal Republic of Germany with the exception of CISG.

9. Questions or Additional Information.

If you have questions regarding the terms of this EULA, please contact Aiphone under:<br>Aiphone Co., Ltd. 10F Meijiyasudaseimei Bld., 1-1 Shinsakaemachi, Naka-ku, Nagoya, Aichi, 460-0004, Japan Web site: www.aiphone.net (Please use the "contact us" page for enquiries.)

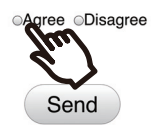

### *9.* Tap **[Connect]**.

10:46  $\circledast$   $*$  100% No SIM <sup>€</sup>  $\triangle$  Back Intercom App1 **Station Number** 

**Station Name** Intercom App1

101000

Tap "Connect" to register this<br>device to the selected station.

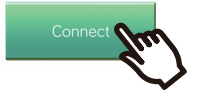

## *12.* Tap **[Send]**.

16:36  $\circledast$   $\frac{1}{2}$  100% Privacy Policy 8.2 Choice of Law This EULA shall be governed by the laws of the Federal Republic of Germany with the exception of CISG.  $9.01$ ons or Additional Inform If you have questions regarding the terms of this<br>EULA, please contact Aiphone under:<br>Aiphone Co., Ltd.<br>10F Meijiyasudaseimei Bld., 1-1 Shinsakaemachi,<br>Naka-ku, Nagoya, Aichi, 460-0004, Japan<br>Maka-ku, Nagoya, Aichi, 460-00 Web site: www.aiphone.net (Please use the "contact<br>Web site: www.aiphone.net (Please use the "contact<br>us" page for enquiries.) **OAgree ODisagree** 

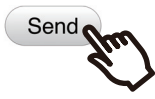

## *13.* Tap **[OK]**.

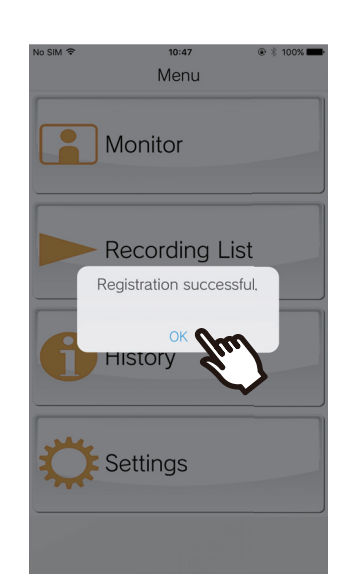

After configuring the initial settings, be sure to confirm operation [\(page 9\)](#page-8-0).

## <span id="page-8-0"></span>**Confirming Operation**

- *1.* Press the Call button on the Door Station. When the Call button on the Door Station is pressed, the Incoming Call screen is displayed.
- **2.** Tap  $\hat{A}$  and confirm the communication is performed properly.

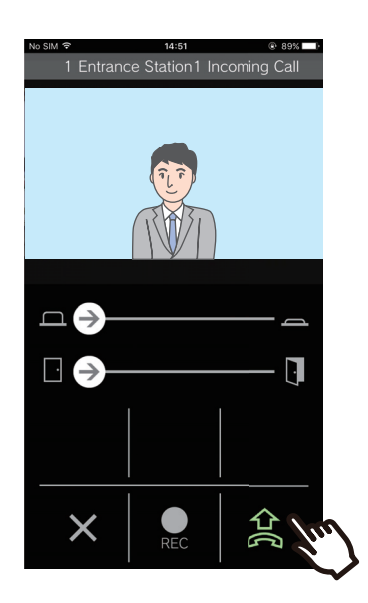

Configuration is complete if communication is successful with the Door Station.

- \* No video will be displayed for the Audio Door Stations.
- \* The ringtone and other settings can be changed on the Settings screen [\(page 26\)](#page-25-0).

#### **To register another iOS device or Android device...**

To register a second iOS device or Android device, repeat steps 1 through 13 in "Configuring Intercom App," and then configure and confirm the device by following steps 1 and 2 in "Confirming operation."

Up to eight iOS devices or Android devices may be registered for a single unit, depending on the configuration.

## <span id="page-9-1"></span><span id="page-9-0"></span>**Menu Screen**

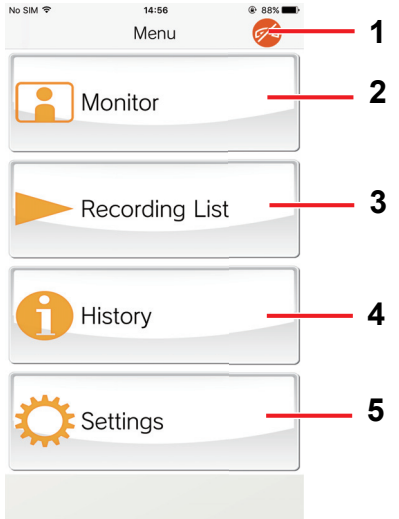

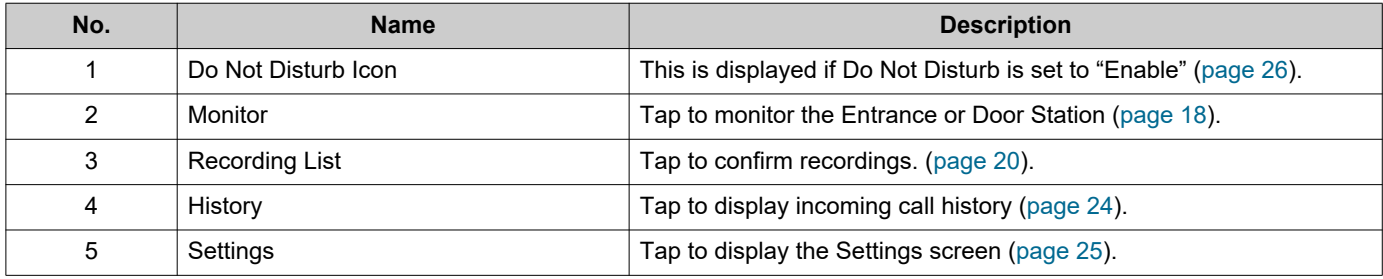

## <span id="page-10-1"></span><span id="page-10-0"></span>**Buttons**

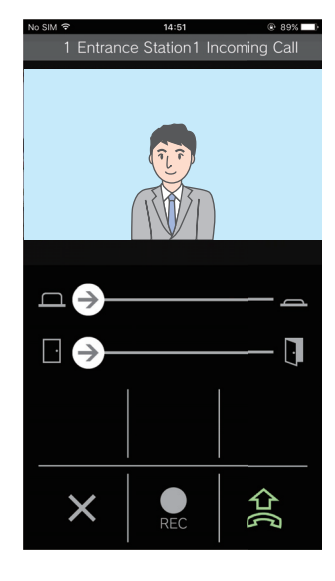

Example: Incoming Call screen **Example: Communication screen** 

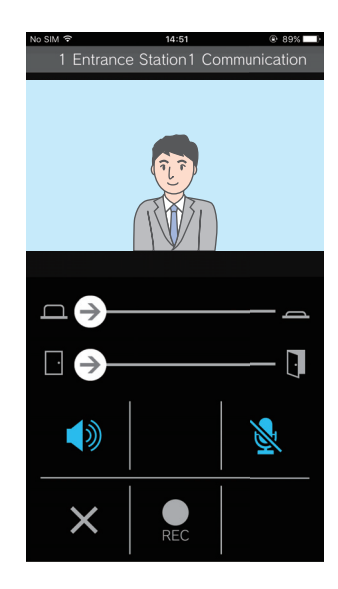

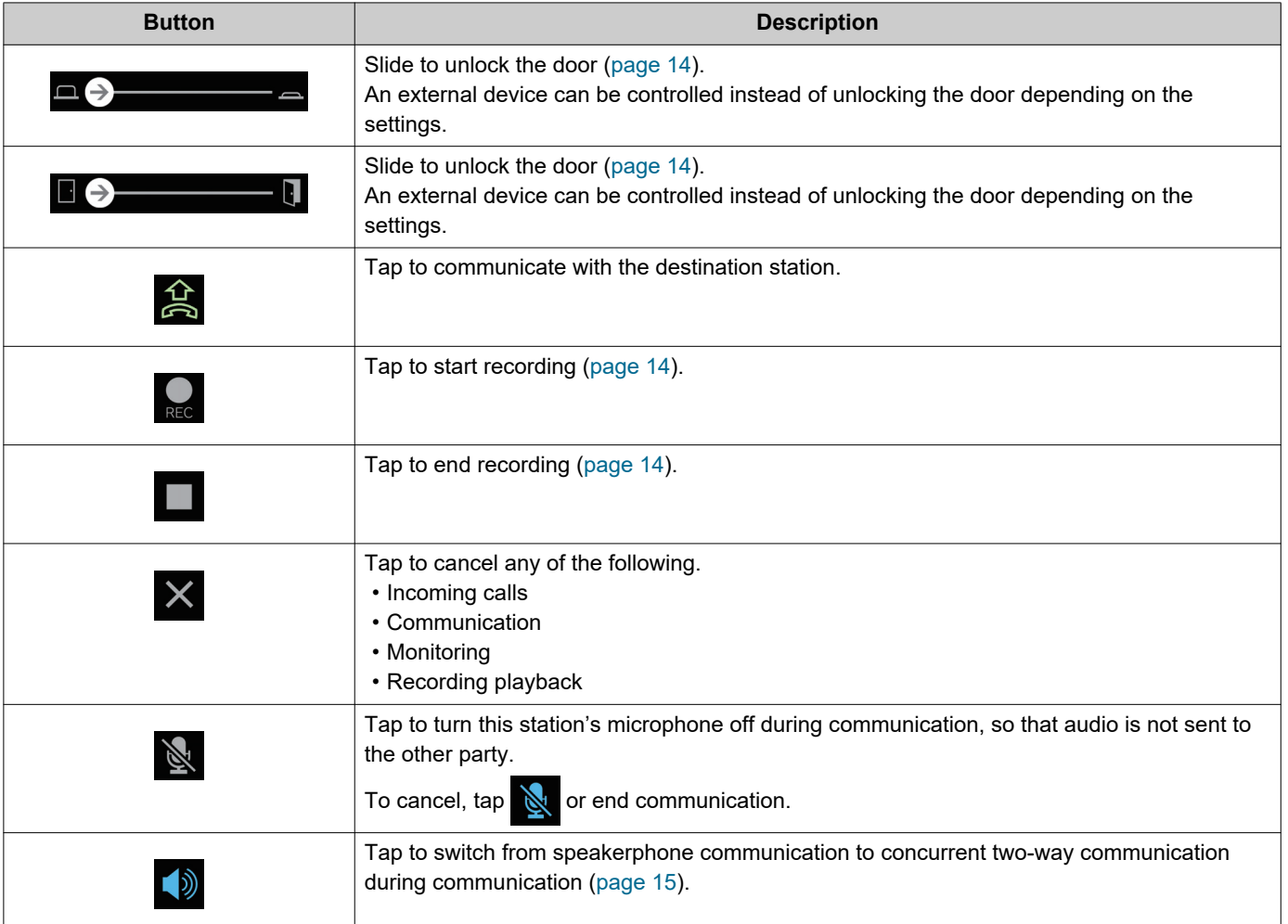

• Button display varies depending on the settings.

## <span id="page-11-1"></span><span id="page-11-0"></span>**Answering a call**

Notifications from Intercom App® are displayed on the screen. The display setting follows the settings of iOS device or Android device.

*1.* Tap the notification banner.

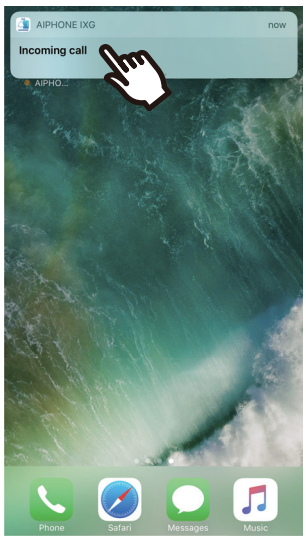

<Banner display (initial setting)>

If the device is locked, slide the notification banner to answer the incoming call.

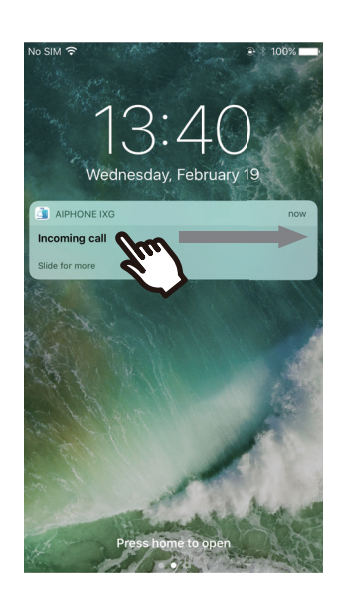

#### **Note**  $\overline{\mathbf{z}}$

• The method used to unlock the screen may differ if using an Android device or depending on the operating system.

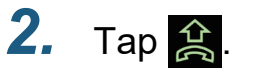

• Video of the other party is displayed. (Video may not be displayed depending on the destination station type.)

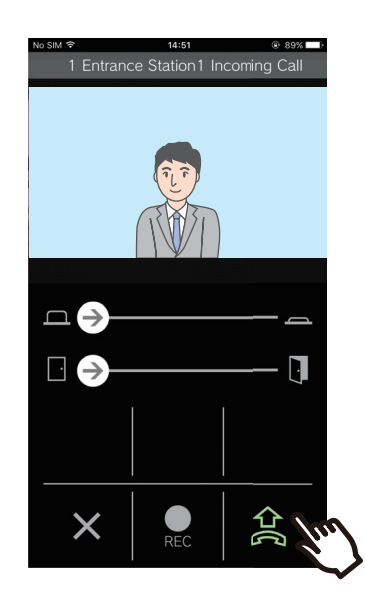

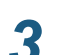

*3.* Speak with the other party.

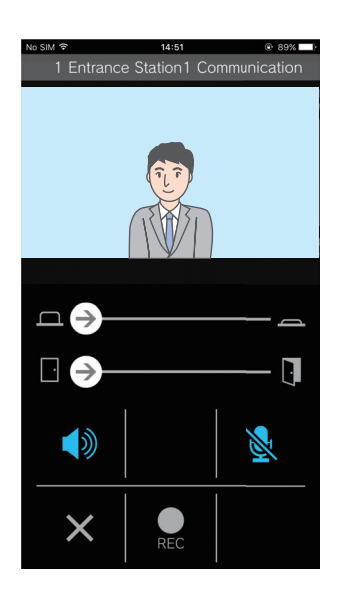

 $4.$  Tap  $\times$  to end communication.

### **2 How to Use Answering a call**

#### $\heartsuit$ **Note**

- The volume is set by the iOS device or Android device.
- If a higher priority call is received from another station during an incoming call, the incoming call will be interrupted and switched to a higher priority call.
- The incoming call will automatically end after approximately 10 seconds if the door is released during the incoming call or communication from Entrance Station.
- If the call duration that was previously set on the destination station elapses, communication will automatically end.
- If the communication function of Intercom App® is used while the microphone is being used by another application, audio may be sent to both applications.
- Video may be automatically recorded during an incoming call, depending on the settings.

## <span id="page-13-0"></span>**Operations while receiving incoming call and in communication**

### <span id="page-13-1"></span>**Unlocking a door**

The door can be unlocked in the following situations.

- During an incoming call
- In communication
- While monitoring

Depending on the configuration,  $\Box$  or  $\Box$  may not be displayed on the screen. In this case, this function cannot be used.

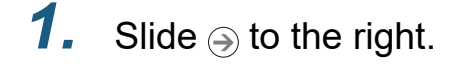

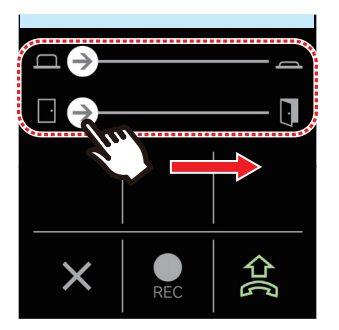

• When the door is unlocked, "Success" will be displayed.

#### **Note**  $\sqrt{7}$

- If the door cannot be unlocked, "Failed" will be displayed.
- The door release slider is hidden while the door is unlocked. The door release duration will vary depending on the destination station setting.
- The incoming call will automatically end after approximately 10 seconds if the door is released during the incoming call or communication from Entrance Station.
- An external device can be controlled instead of unlocking the door depending on the settings.

### <span id="page-13-2"></span>**Recording Video / Audio**

Video can be recorded when receiving a call. Video / audio can be recorded during communication and monitoring.

If there is no camera on the station, only audio will be recorded.

Audio from both parties will be recorded during communication.

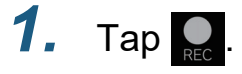

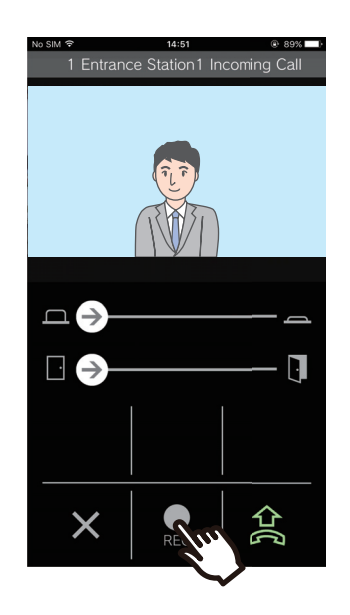

 $2.$  Tap **to end recording.** 

#### **Note**  $\overline{\mathbf{w}}$

- Recording will end after approximately 10 seconds.
- In the following cases, recording will not end after approximately 10 seconds.
	- When the incoming call, communication, or monitoring ends
	- When the other party puts communication on hold
- The video of the camera displayed on the App will be recorded.
- Depending on the configuration, video may automatically begin recording during an incoming call. If there is no camera on the station, audio will automatically begin recording when communication begins.
- If recording was started manually, the recording will be saved on this station. If recording was started automatically, the recording will be saved on the cloud server.
- When the number of saved manually recorded data and automatically recorded data exceeds 100, the oldest recording will be overwritten.
- Recording may not be saved properly due to network connection.

### <span id="page-14-0"></span>**Switching from speakerphone communication to concurrent two-way communication**

If the ambient noise is loud during communication or monitoring, the communication may be interrupted. In this case, switch from speakerphone communication to concurrent two-way communication before talking.

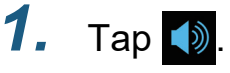

• The app switches to concurrent two-way communication.

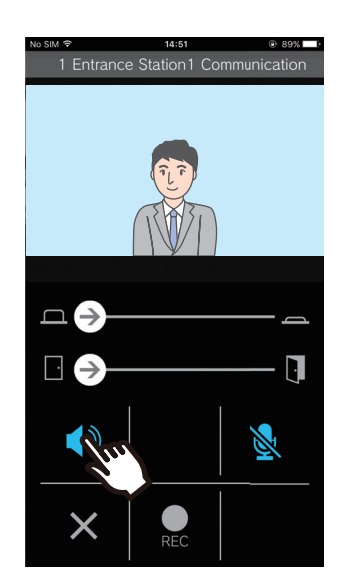

- Speakerphone communication (default value)
	- $\left( \cdot \right)$  : Concurrent two-way communication

### **Zoom in / Zoom out**

In the following situations, the video can be zoomed in/ out by pinching the screen in / out.

- During an incoming call
- In communication
- While monitoring
- When playing back a recording

#### **Pinch out**

Zoom in on the video.

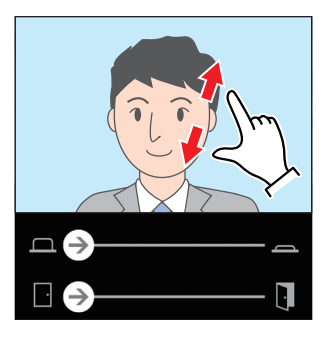

**Pinch in** Zoom out on the video.

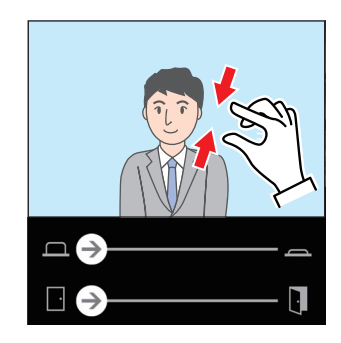

#### **Moving a zoomed screen**

In the following situations, the zoomed screen on Entrance Station can be moved vertically and horizontally.

- During an incoming call
- In communication
- While monitoring
- When playing back a recording

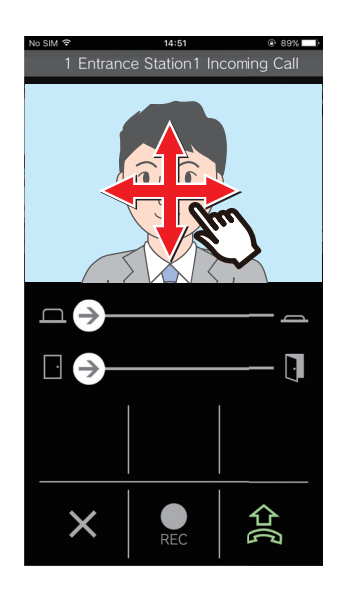

### **Displaying video full screen**

In the following situations, tilting the device horizontally will display the video full-screen.

- During an incoming call
- In communication
- While monitoring
- When playing back a recording

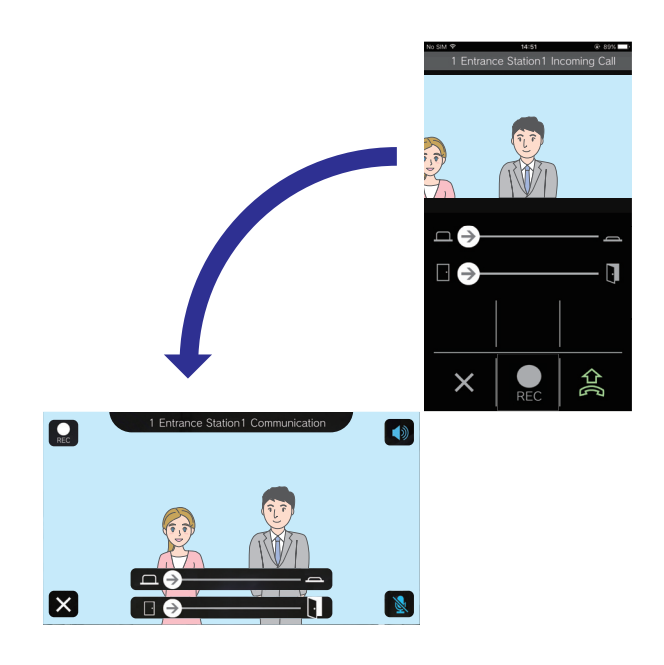

# <span id="page-17-1"></span><span id="page-17-0"></span>**Monitoring the Entrance or Door Station**

Video and audio of Entrance Station / Door Stations can be monitored.

Only audio will be monitored on Audio Door Stations.

Audio from this station cannot be heard by the other party during monitoring. However, the other party may be notified that they are being monitored (using a notification tone or flashing LED), depending on the configuration of the destination station.

Monitoring may not be able to be performed if the destination station is in any of the following situations.

- During an outgoing call
- During an incoming call
- Incoming Page
- In communication
- Set to prevent being monitored

### *1.* Tap **[Monitor]** on the Menu screen.

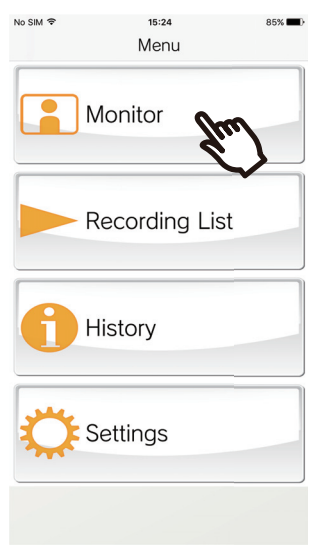

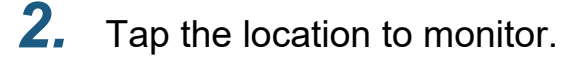

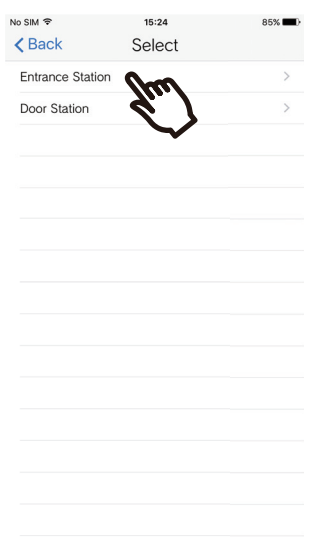

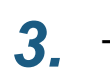

*3.* Tap the station to monitor.

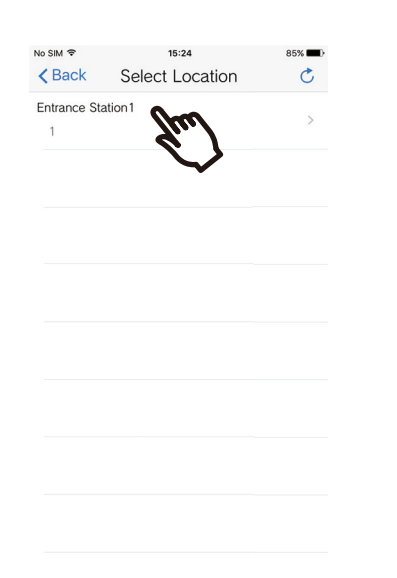

*4.* View the video and audio.

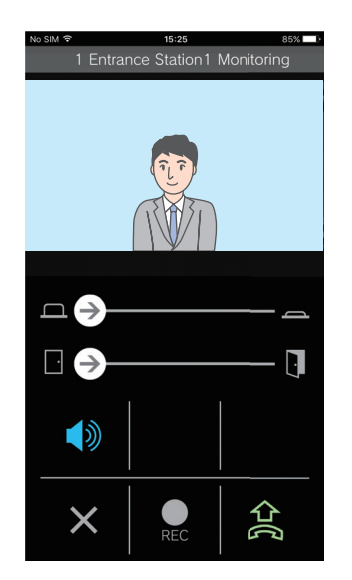

• A video of the Entrance Station or Door Station will be displayed.

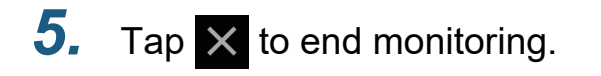

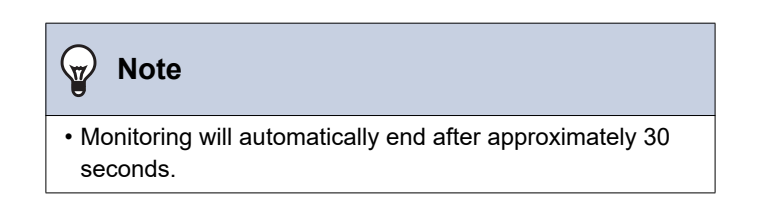

# <span id="page-19-1"></span><span id="page-19-0"></span>**View Recordings**

*1.* Tap **[Recording List]**.

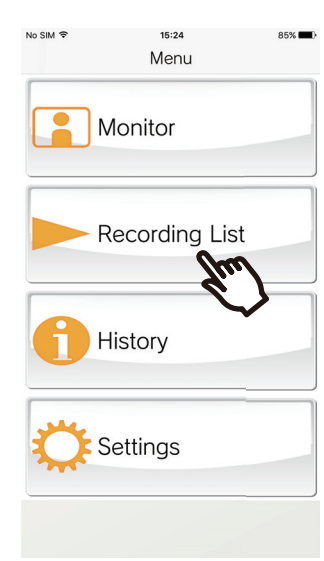

## *2.* Select **[Auto]** or **[Manual]**.

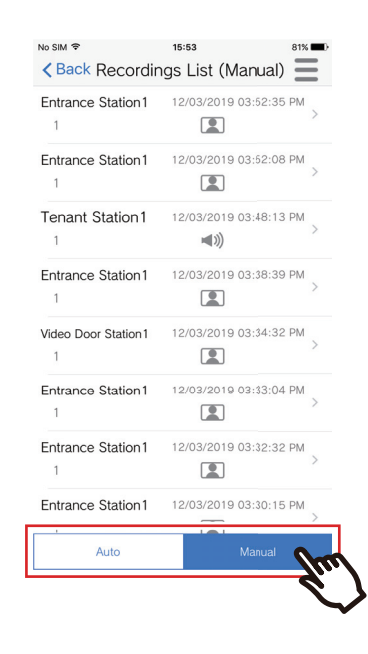

**3.** Tap the recording to play.

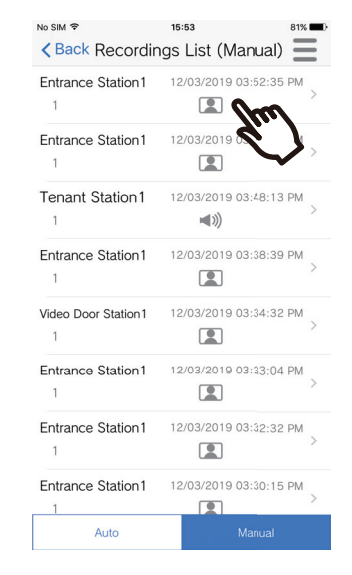

- $\bullet$  : Audio only recordings
- $\Box$ : Video / audio recordings

## **4.** Tap  $>$

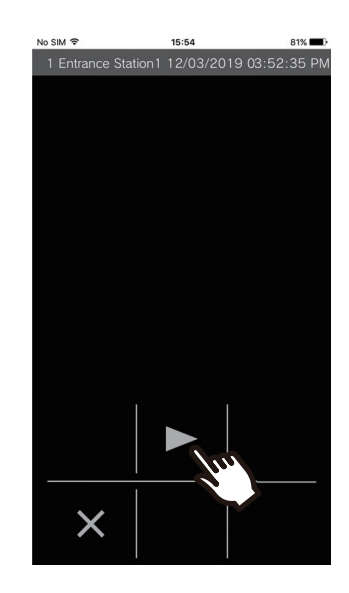

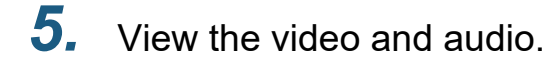

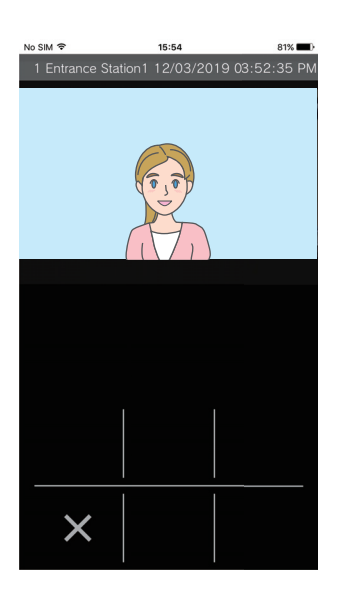

 $6.$  Tap  $\times$  to end recording playback.

#### $\bigotimes$ **Note**

- Automatic recordings are played back from data saved on the cloud server. Manual recordings are played back from data saved on this mobile device.
- The time displayed for automatically recorded data is the time set on the cloud server and not the time set on the mobile device.

## <span id="page-21-0"></span>**Editing the Recording List**

The recording list can be edited.

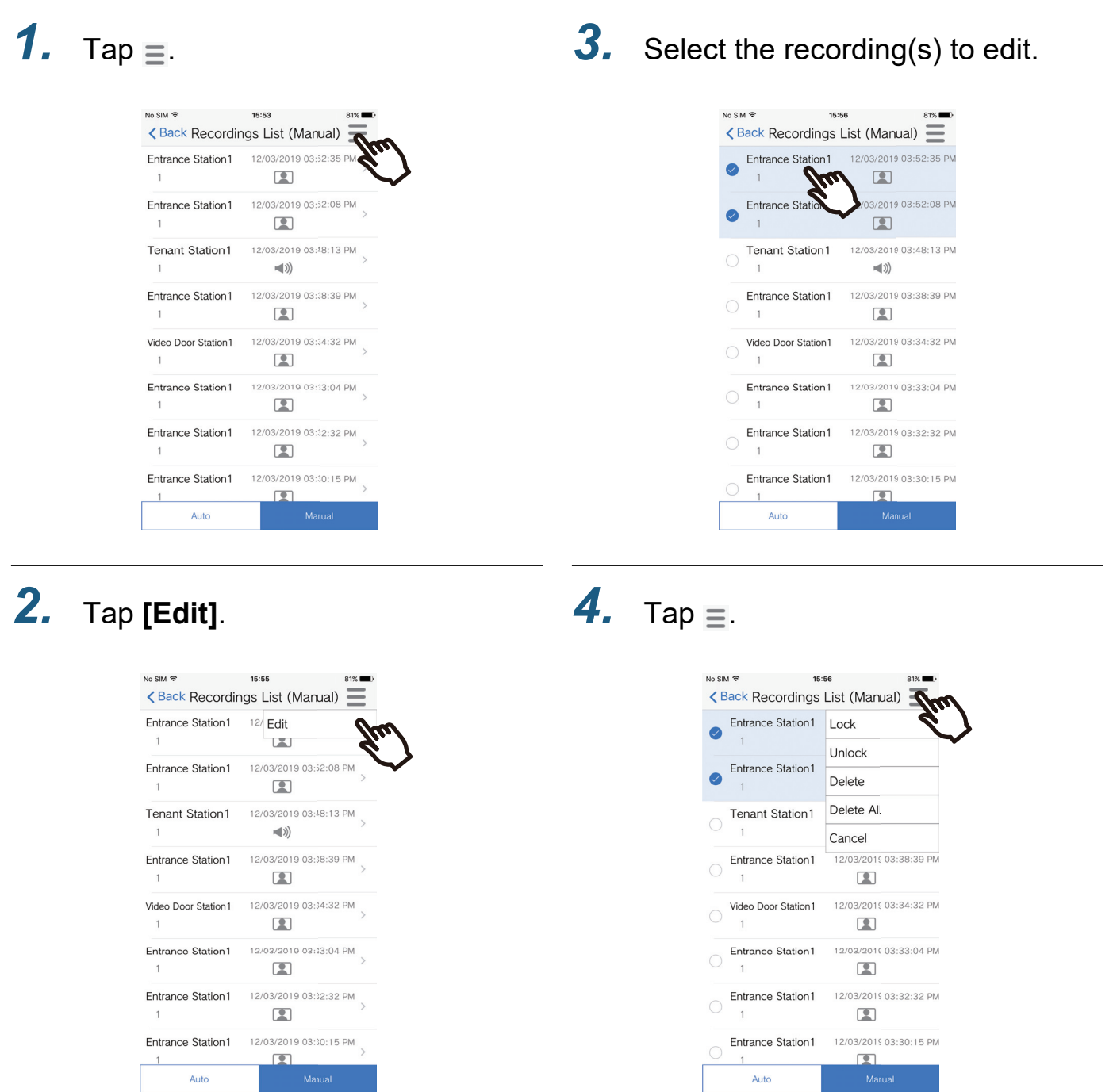

• The app switches to edit mode.

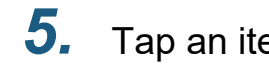

### *5.* Tap an item to edit.

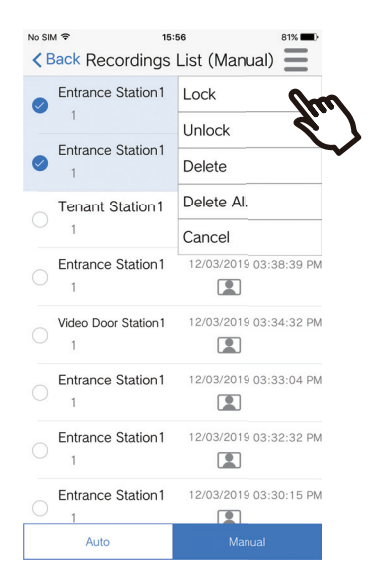

- Lock: Lock the selected recording. If a recording is locked, it cannot be overwritten or deleted. "Locked" will be displayed on any locked recordings.
- Unlock: Unlock a recording.
- Delete: Delete the selected recording.
- Delete All: Delete all recordings. Locked recordings will not be deleted. It is not necessary to select all recordings to delete all.

## *6.* Tap **[Cancel]** to end editing.

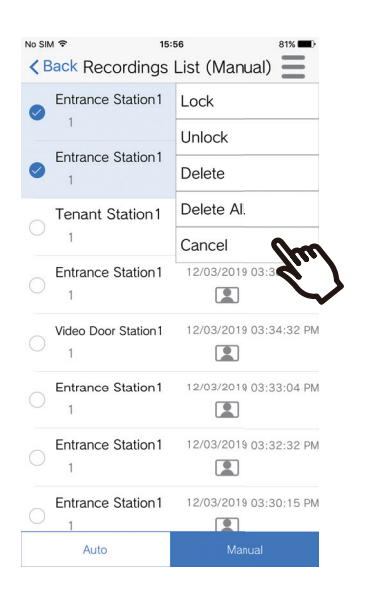

## <span id="page-23-1"></span><span id="page-23-0"></span>**Display Call History**

Incoming / missed call history can be viewed. Up to 20 incoming call records are saved. The last 20 call records will be displayed.

If an incoming call is not answered, it will be listed in Missed Calls.

## *1.* Tap **[History]**.

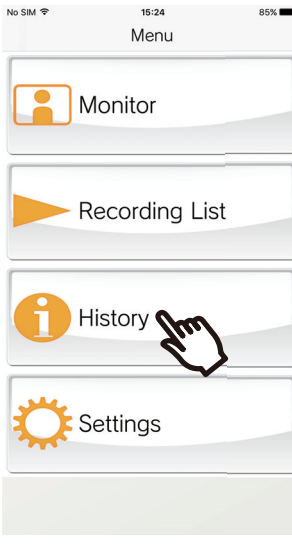

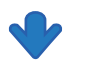

Call history list displayed.

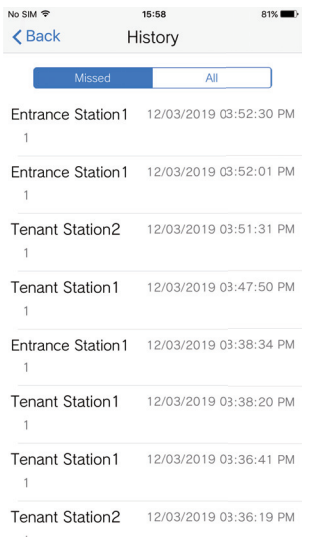

## <span id="page-24-1"></span><span id="page-24-0"></span>**Change Settings**

*1.* Tap **[Settings]** on the Menu screen.

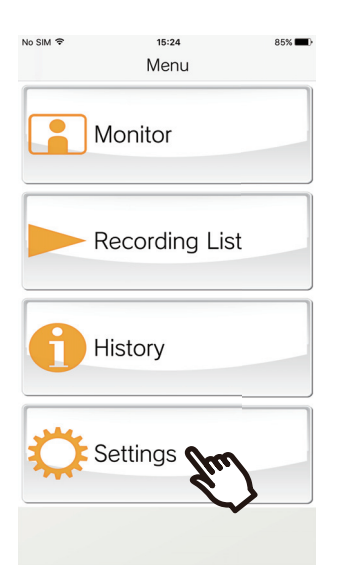

*2.* Tap an item to change.

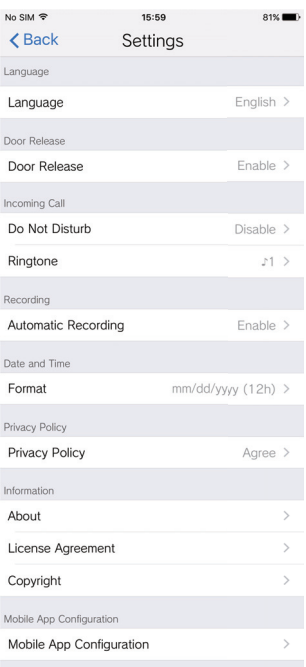

- The following settings can be configured on the Settings screen.
- \* Some menu names will differ depending on the connected station.

<span id="page-25-1"></span><span id="page-25-0"></span>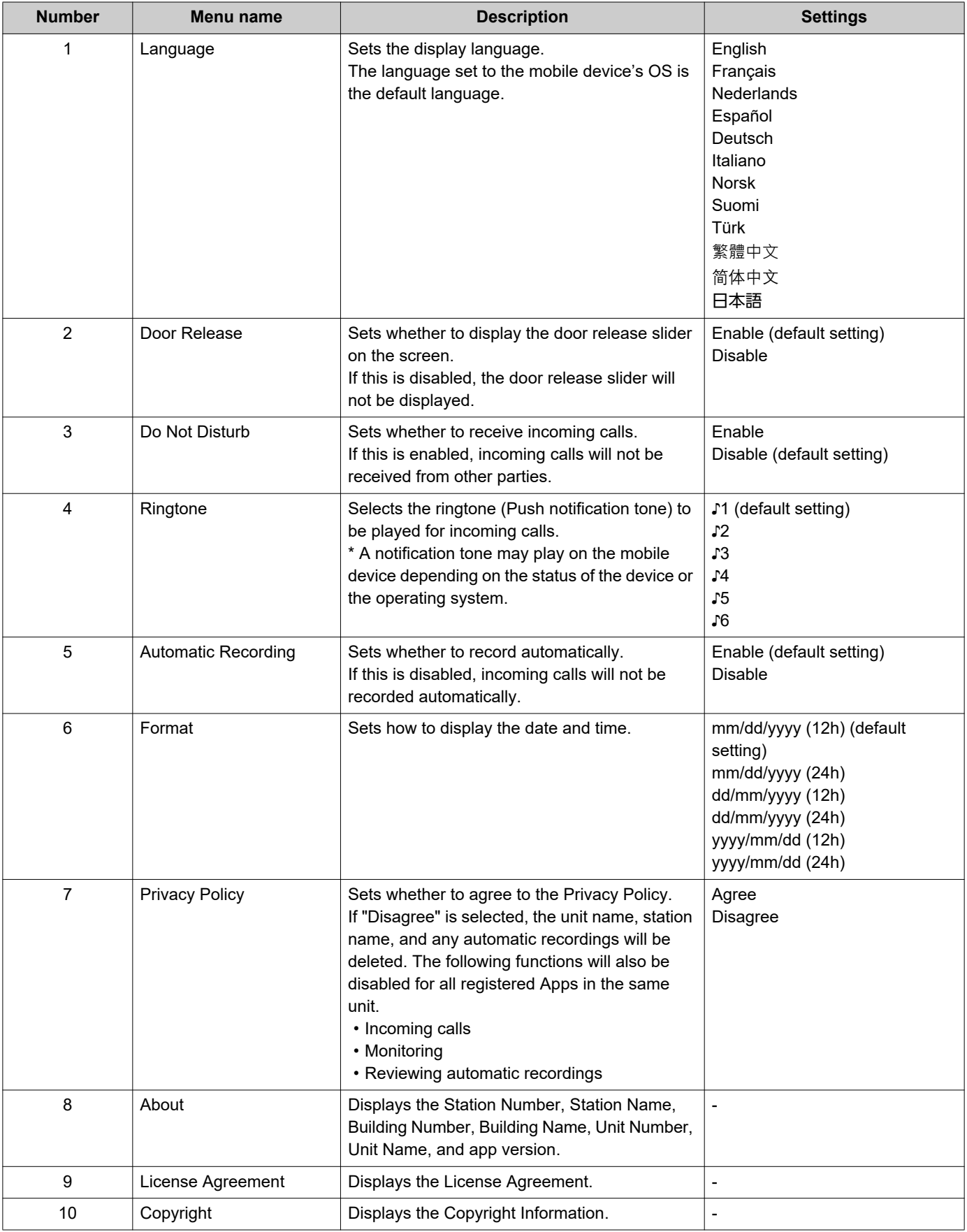

## **2 How to Use** Settings

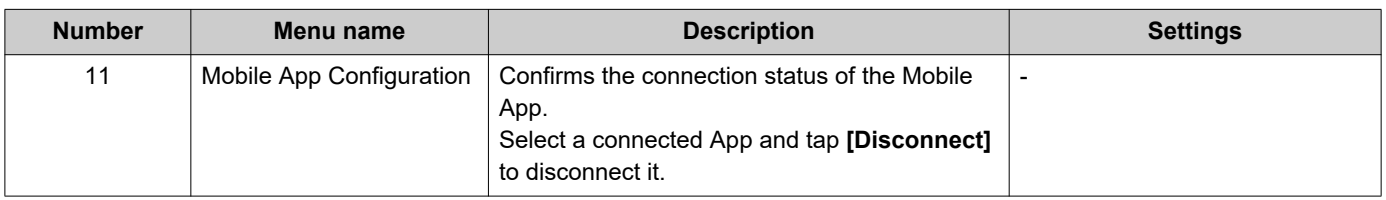

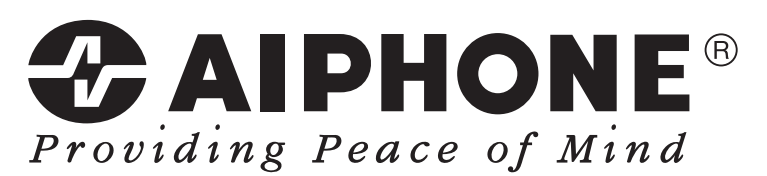

https://www.aiphone.net/

Issue Date: Mar.2020 Ⓐ 0320 RQ 62095 AIPHONE CO., LTD., NAGOYA, JAPAN